**Introduction:** This document will guide you through the installation process for a stand-alone installation of the SEGGER J-LINK GDB Server/Debugger, Eclipse IDE, and GNU/GCC Codesourcery compiler for the EFM32 MCU families. A CD with all of the items needed for installation is needed is included. Step-by-Step instruction provide the user with a guided installation of these tools.

# **NOTE: This installation guide makes use of the following versions of the various tools and software. Other versions may work together though it is recommended to use the versions included with the CD to ensure that everything works together initially before experimenting with different versions.**

For this Install Guide Use the following:

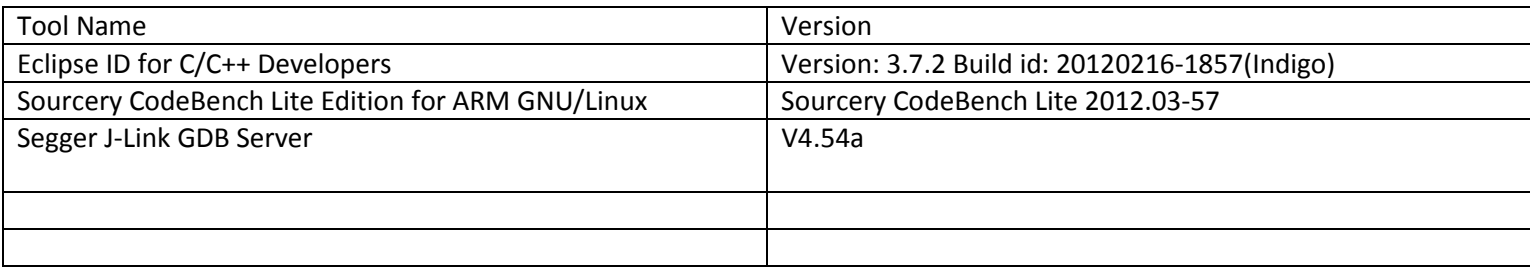

- 1) **Install Simplicity Studio:** This can be more easily done if you have an internet connection but I have provided an option for doing this offline as shown below.
	- 1. Install Simplicity Studio by clicking on 'Simplicity\_Studio\_Setup.exe'. This is found on the install disk.
	- 2. If you do not have an internet connection then jump to 3. If you have internet connectivity then simply click on the 'Add/Remove' folder and once open click the 'Install All' button. This will take some time depending on your internet speed. This will ensure that everything is completely installed including Appnotes, Firmware Examples, etc.

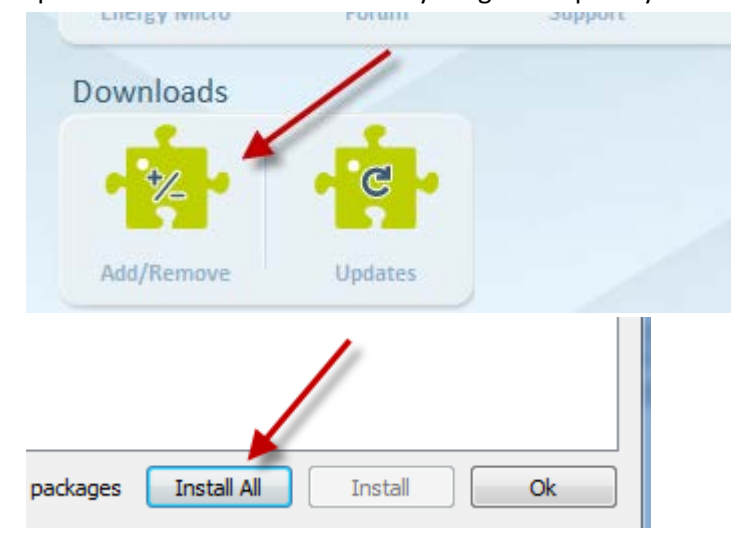

3. If you do not have an internet connection then follow what is copied below from our Lizard Lounge Forum.

Note: The *all\_ss\_packages.zip* is on the install disk.

Normally Simplicity Studio connects to Energy Micro's web servers to check if there is new packages/material available to download. In some cases it can be useful to be able to update a

Simplicity Studio installation without Simplicity Studio connecting to the internet itself. By following the steps below you will be able to download the latest packages for Simplicity Studio to a local storage and have Simplicity Studio check for updates from this location.

- 1. Install Simplicity Studio (Can be downloaded from here).
- 2. Download zip file of latest Simplicity Studio packages from here (all ss\_packages.zip). This file is updated as new packages are released for Simplicity Studio. Note that this zip-file is rather large.
- 3. Extract all ss packages.zip. (e.g. to d:\packages)
- 4. Open Simplicity Studio
- 5. Go to File->Network Settings....
- 6. Check Use Alternate Download location check box and fill in the path to the folder you extracted your all\_ss\_packages.zip into (e.g. file:///d:/packages). Note the "file:///" prefix in front of the path and make sure to use forward slash (/)
- 7. Press Yes to install any recommended packages if you are prompted
- 8. Go to Add/Remove and install any packages you want.
- 9. Go to Updates to check if there are any new versions of packages you already have installed.
- 10. Smile and enjoy an up-to-date Simplicity Studio installation

# **Simplicity Studio installs itself into the following locations for PC systems.**

WIN7: C:\Users\'YOUR USER NAME'\AppData\Roaming\energymicro WIN XP: C:\Documents and Settings\'YOUR USER NAME'\Application Data\energymicro

From here on out the directory preceding the energymicro folder will be referred to as **%APPDATA%.** So the directories above would look like what is shown below.

C:\%APPDATA%\energymicro

2) **Install Segger J-LINK GDB Server:** You will find '*Setup\_JLinkARM\_V454a.exe*' in the Setup\_JLinkARM\_454a folder. Double click on the executable to install the GDB Server.

After installing the J-LINK GDB Server we can now connect the STK or DK to our PC. We will verify the GDB Server is functioning.

- 1. Connect the STK/DK to your PC
- 2. From the PC 'Start Menu' browse to the SEGGER folder in 'Programs' and find the J-LINK ARM V4.54a and open the program called *J-LINK GDB Server via SWD.*

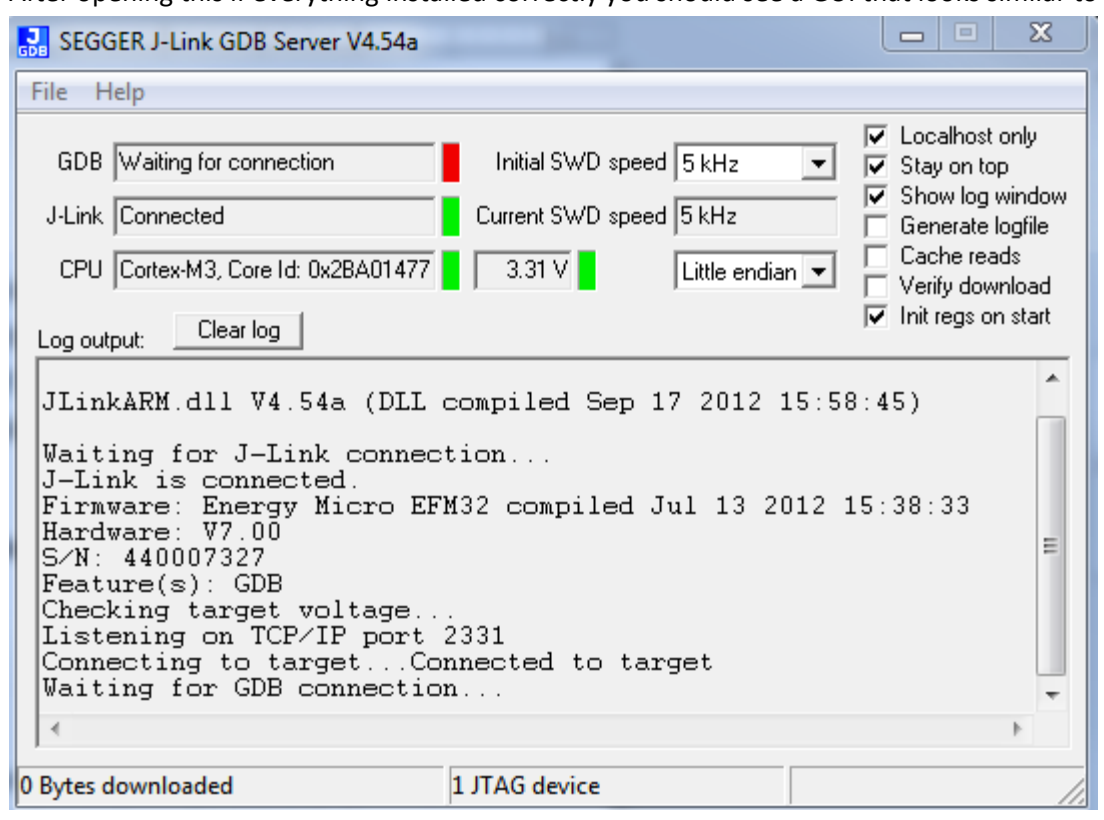

After opening this if everything installed correctly you should see a GUI that looks similar to this…

# **LEAVE THIS PROGRAM RUNNING!!**

3) **Install Sourcery CodeBench Lite(GCC/GNU Compiler):** Double click the *'arm-2012.03-56-arm-none-eabi.exe'* found on the install disk.

# **When prompted whether to add CODEBENCH to the PATH environment variable, you should accept!!**

This is a FREE GNU/GCC compiler from Mentor Graphics. You can also download this from Mentor's site at the link below…

<http://www.mentor.com/embedded-software/sourcery-tools/sourcery-codebench/editions/lite-edition/>

The LITE version is Command Line only!! The Personal Edition shown below along with other fully supported Sourcery Codebench versions contain a much more integrated Eclipse IDE with project management and customization. The LITE version is FREE but provides no support.

For a fully supported version you can upgrade the LITE version to a version that you can get support for. Typical pricing for the Personal Edition is shown below.

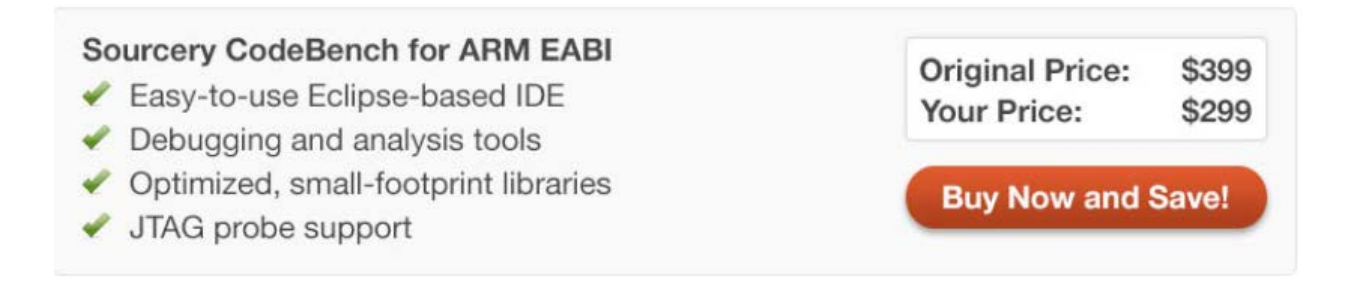

4) Install Java: Eclipse is a Java application and for it to work your PC must have Java Runtime Environment(JRE) installed.

To verify if your PC already has Jave installed you can open a DOS Prompt and type the following command:

java –version

If you don't see a version show up then you will need to install Java on your machine. Depending on whether your machine is a 32bit or 64bit PC you will install either the *jre-7u9-windows-i586 x32.exe* or the *jre-7u9-windows-x64.exe* respectively. These are both found on the Install Disk.

5) Install Eclipse Indigo IDE: Depending on whether you are using a 32bit or 64bit machine you will unpack either the eclipecpp-indigo-SR2-incubation-win32.zip or the eclipe-cpp-indigo-SR2-incubation-win32-x86\_64.zip respectively. Unzip the ENTIRE Zip file onto C:\. You now have a full Eclipse intstallation at C:\eclipse.

You can also download Indigo directly from the following link. <http://www.eclipse.org/downloads/packages/eclipse-ide-cc-developers-includes-incubating-components/indigosr2>

# G+ Eclipse IDE for C/C++ Developers (includes Incubating components)

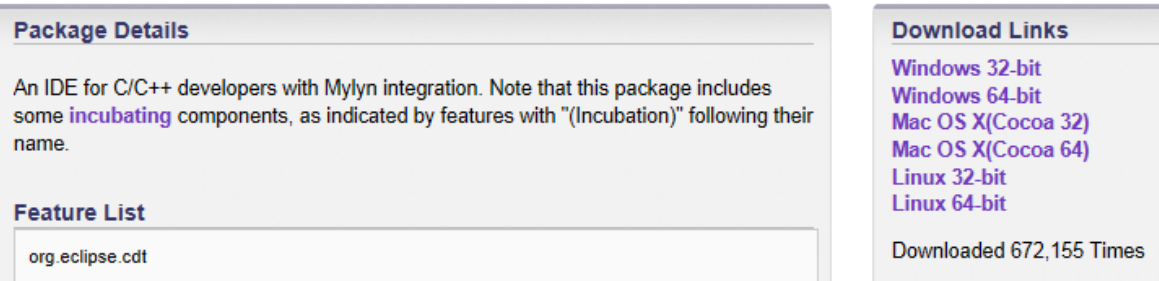

- 6) Install Plug-Ins: Now Start Eclipse by double-clicking the *eclipse.exe* found in C:\eclipse\eclipse.exe. You may want to right click on the executable and create a Shortcut or if using WIN7 choose *'Pin to Start Menu'* .
	- 1. When prompted for a workspace you will navigate to one of the following directories depending on which STK you have.

GIANT GECKO/STK3700: C:\%APPDATA%\energymicro\kits\EFM32GG\_STK3700\examples LEOPARD GECKO/STK3600: C:\%APPDATA%\energymicro\kits\EFM32LG\_STK3600\examples TINY GECKO/STK3300: C:\%APPDATA%\energymicro\kits\EFM32TG\_STK3300\examples

Other Kits such as the original Gecko series or possibly Development Kits will follow the same directory structure.

- 2. You will now see the Eclipse's welcome screen.
- 3. Select Install New Software… from the Help pulldown menu and enter

# <http://download.eclipse.org/releases/indigo>

in the Work with: field as shown below. You might need to wait a while for the plugins to show up. Browse to Mobile and Device Development and select C/C++ GDB Hardware Debugging. Press the Next > button and follow the instructions.

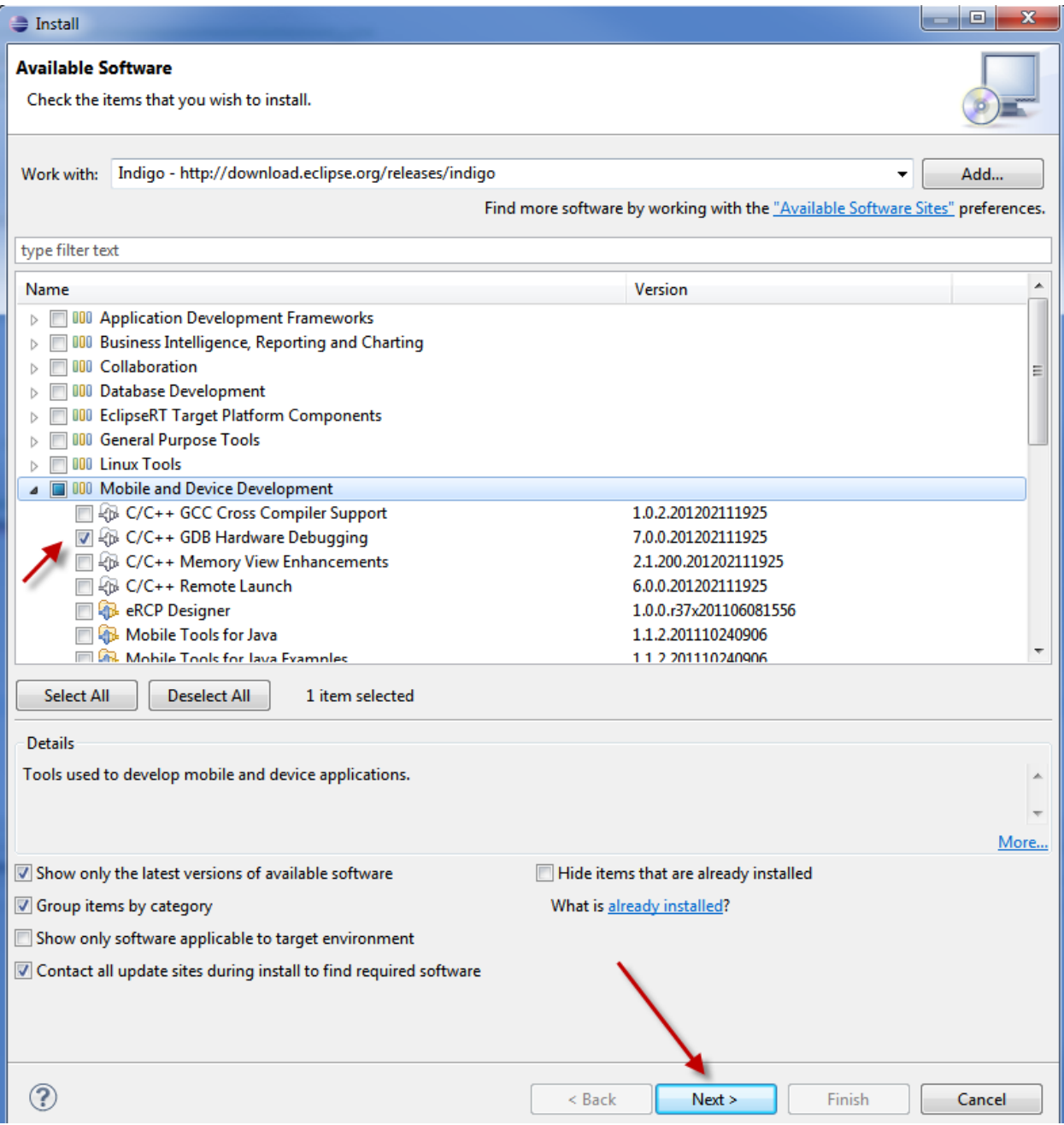

**When asked to restart Eclipse, please do so.**

4. Install Eclipse Embedded Systems Register View plugin: Proceed as was done in step 6.3 above but use <http://embsysregview.sourceforge.net/update> as the location.

Select Embedded Systems Register View(SFR) and then Next>.

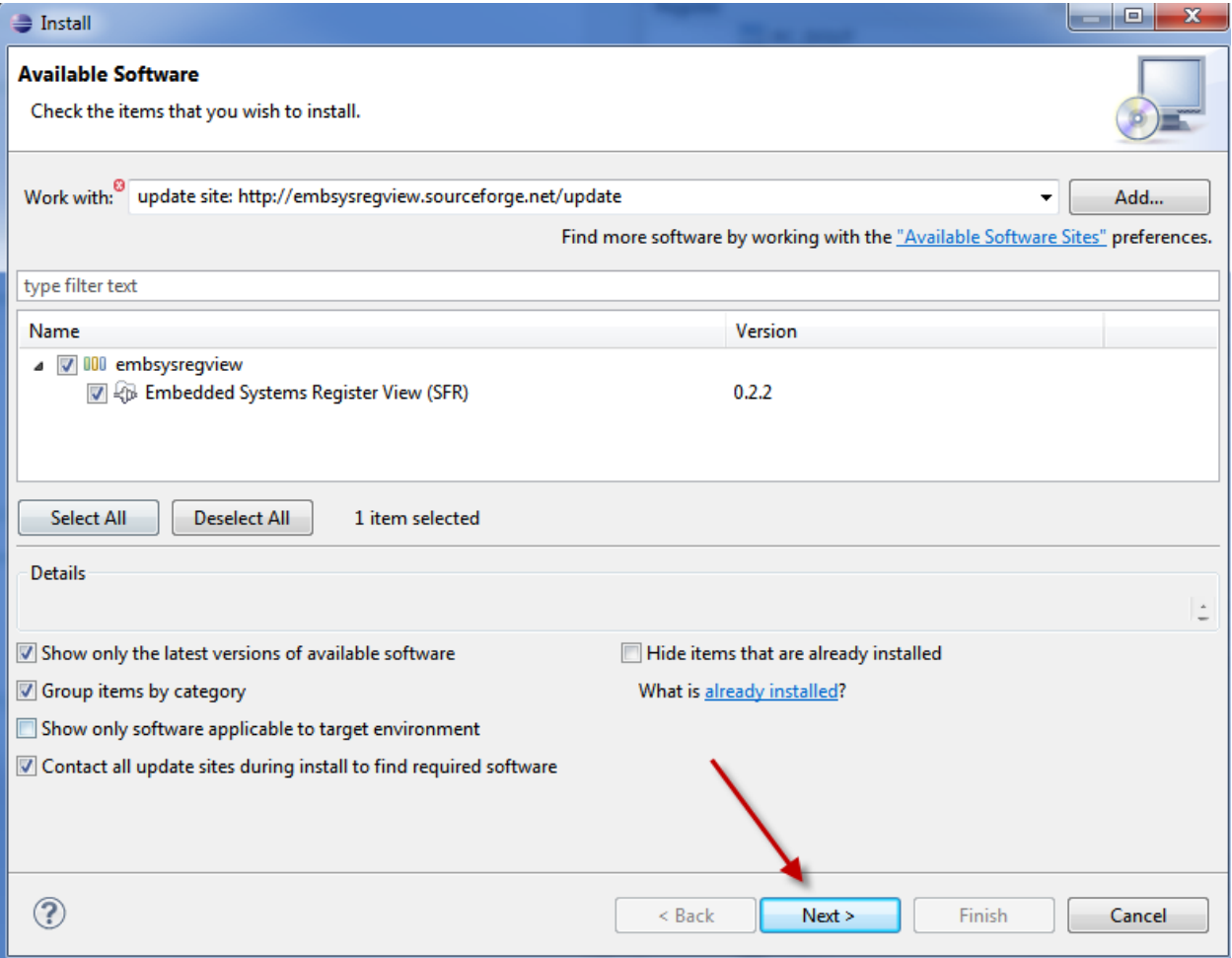

**When asked to restart Eclipse, please do so.**

7) Now we can continue on past the Welcome screen. Click the 3D Arrow to the right of the welcome screen to enter the Workbench view.

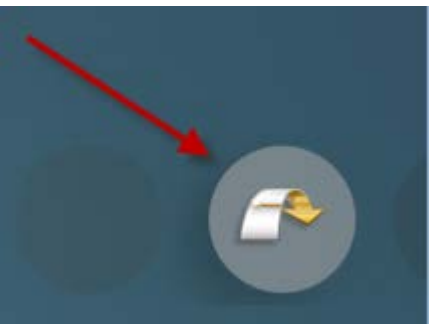

You will see the following now…

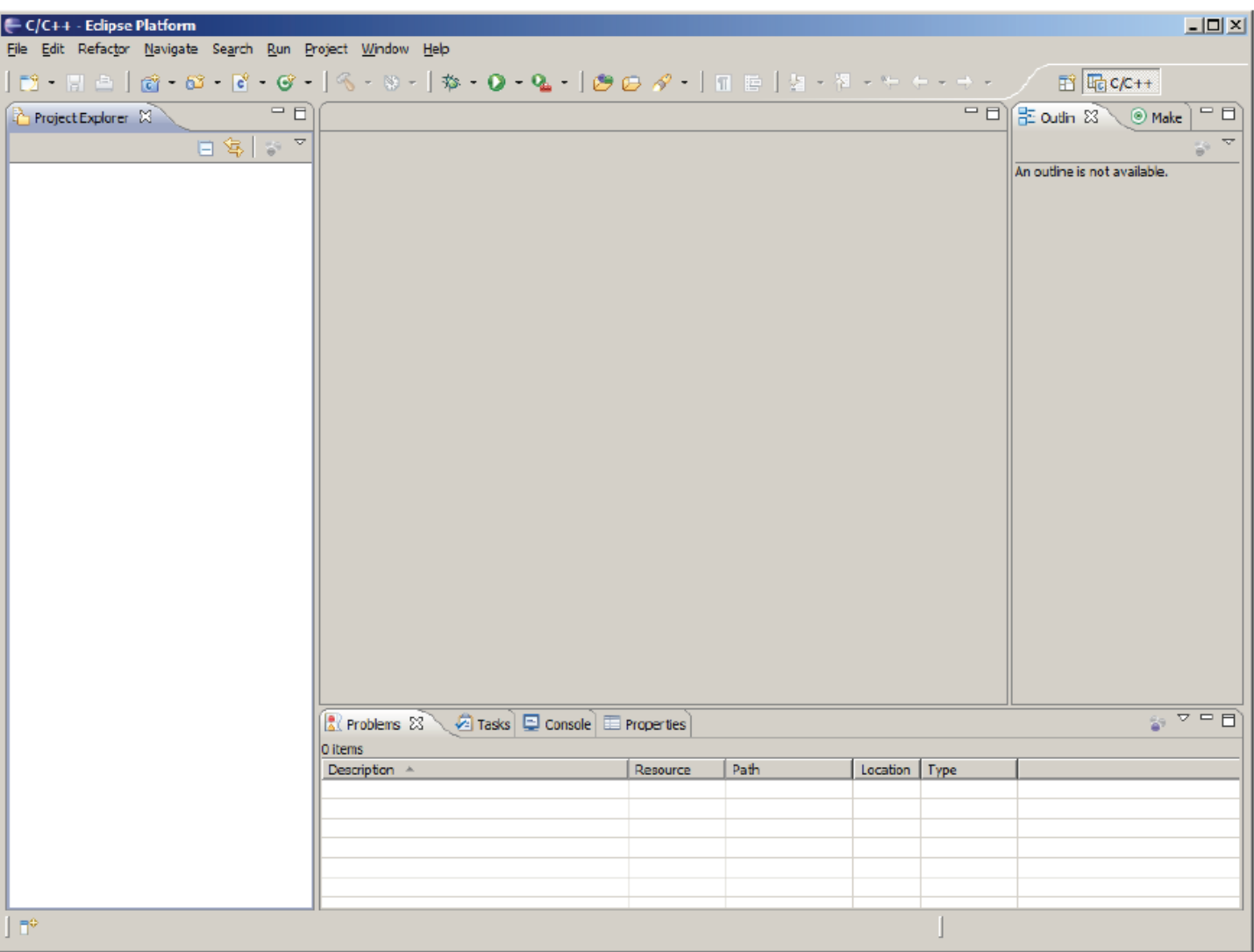

8) **Create a Project:** The new project will be based on the 'blink' example provided for the particular STK/DK that you have in your possession. Again you need to make sure you have chosen the Workspace directory to be that of the STK/DK that you have.

Create the project by selecting *File->New->C Project*. Use blink as the project name. For Project type: select Makefile project For Toolchains: select - - Other Toolchain - -

You window should look like the following…

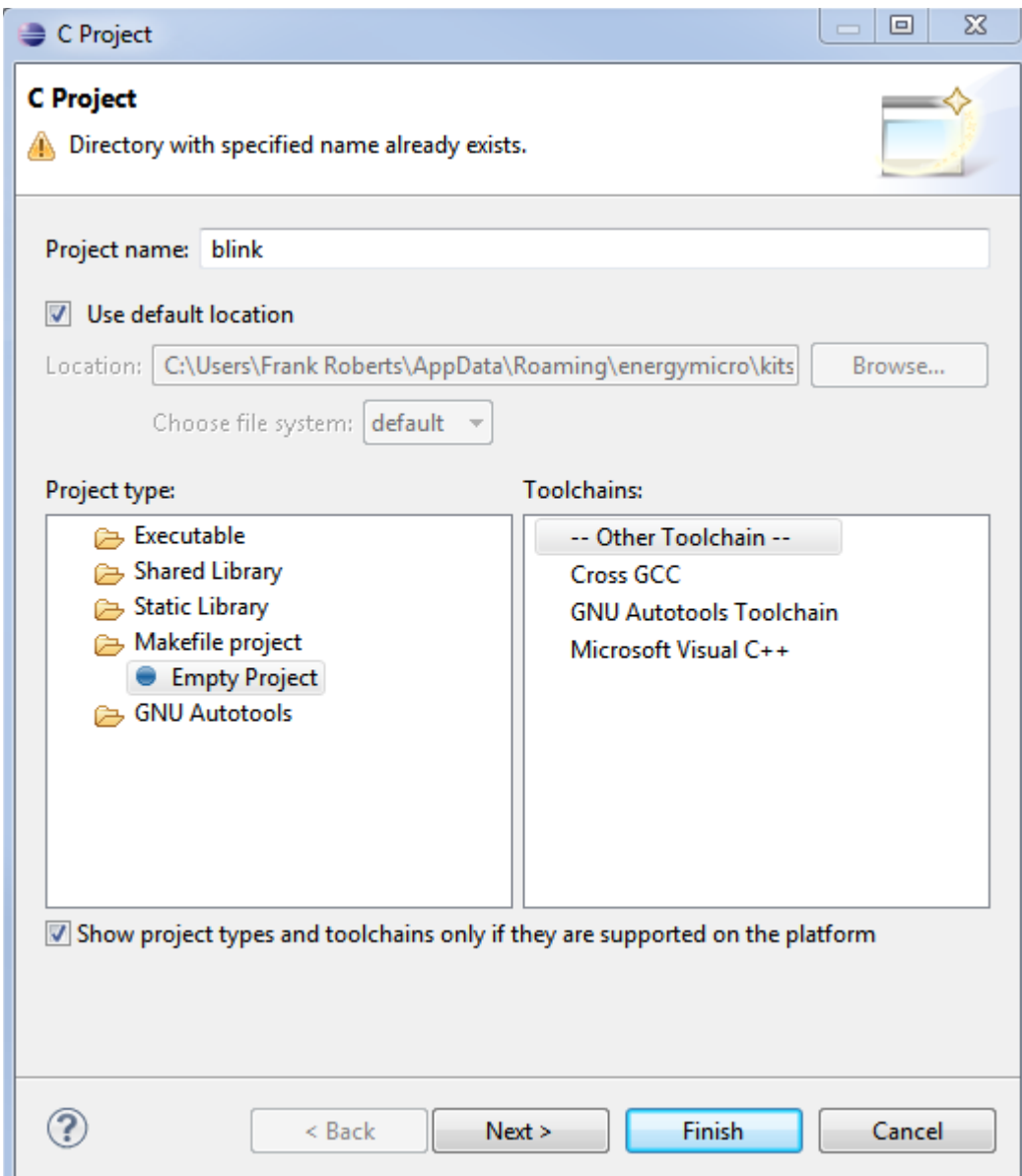

#### Click *Finish*

- 9) **Add Project Properties:** *Select Project->Properties* from the Project dropdown menu. In the Project Properties window make the following modifications which are also shown in the updated window below.
	- 1. C/C++ Build: UNCHECK the checkbox for 'Use default build command' and type in cs-make.
	- 2. C/C++ Build: Modify build directory to \${workspace\_loc:/blink/codesourcery}.
	- 3. C/C++ Build->Discovery Options: Uncheck thet Automatic discovery of paths and symbols checkbox.
	- 4. C/C++Build->Settings: Check the GNU Elf Parser checkbox.

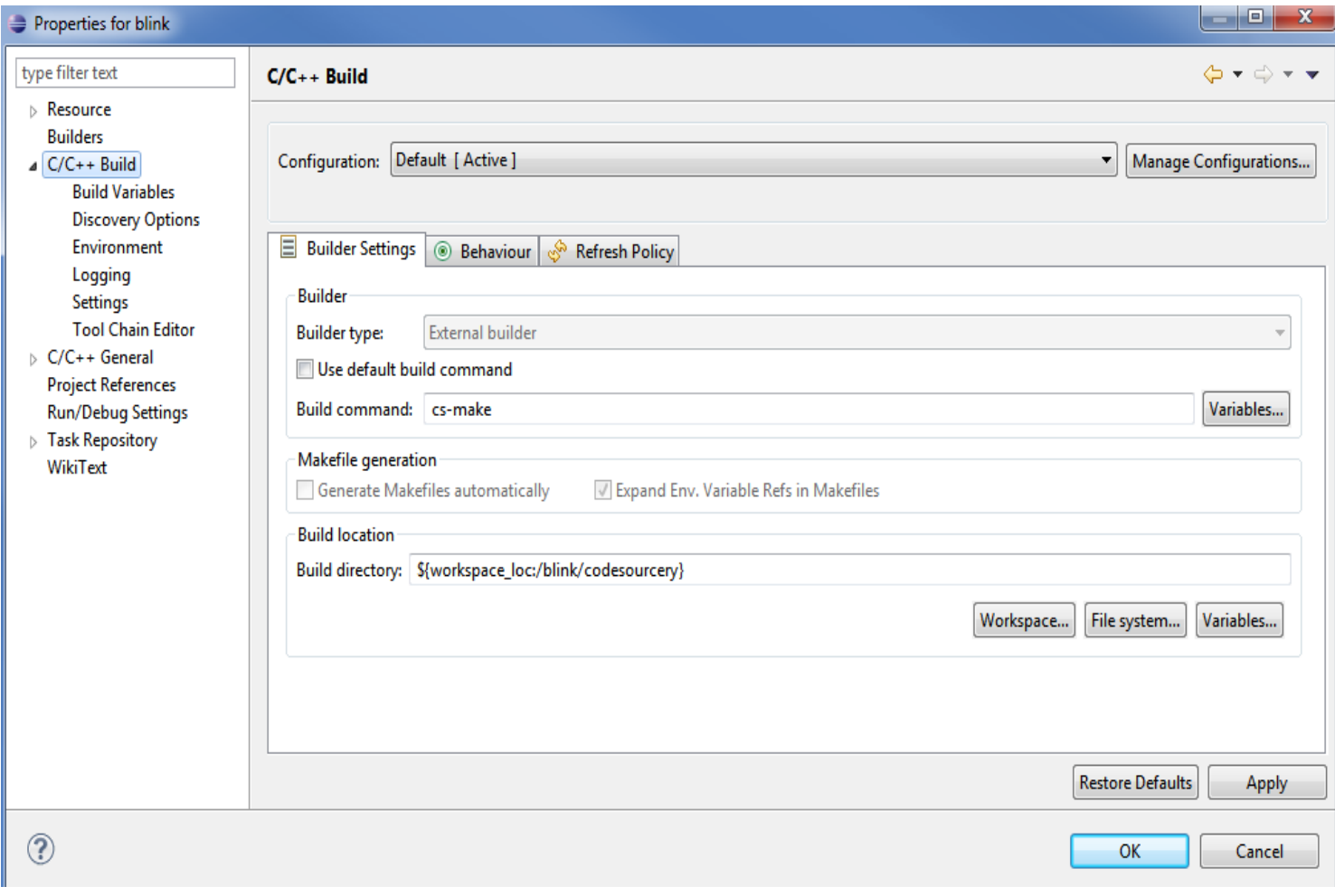

Click the *OK* button to save project properties.

10) Modifying the Makefile: Find the Makefile.blink file in the blink\codesourcery directory for your particular STK/DK. Copy and rename this file to Makefile without a file type suffix. We will want to inspect this Makefile and understand how it is setup and ensure it is setup correctly for our project. You will know that you have renamed the Makefile.blink to simply Makefile because in Eclipse you will now see a Green Bullseye next to the Makefile file as shown below.

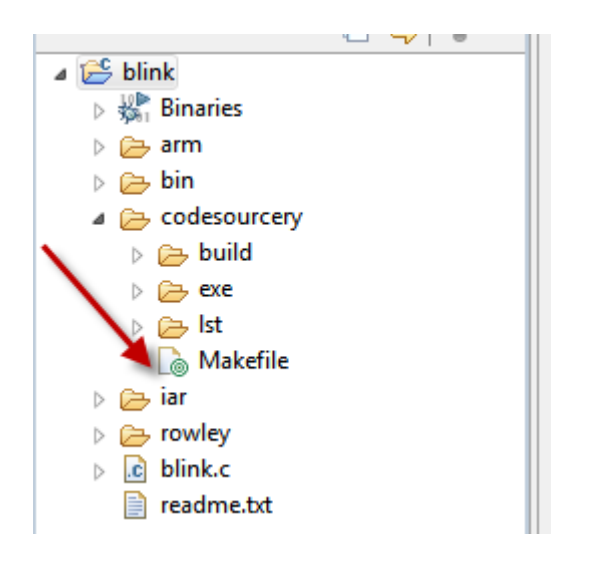

Double click Makefile in Project Explorer pane to open inside of Eclipse.

**Ensure Correct Path is set for your Codesourcery Compiler Install Directory!!** #################################################################### # Definitions of toolchain. # # You might need to do changes to match your system setup  $#$ #################################################################### # Change path to CodeSourcery tools according to your system configuration WINDOWSCS ?= CodeSourcery\Sourcery CodeBench Lite for ARM EABI #This may change if you did not install CodeSourcery to its Default location!!

**Ensure correct EFM32 and Project name are selected!!** #################################################################### # Definitions # ####################################################################

```
DEVICE = EFM32GG990F1024
PROJECTNAME = blink
```
**Check CFLAGS macro contains –O0. This selects the Compiler optimization. Use –O0 is best for debugging** debug: CFLAGS += -DDEBUG -O0 -g3

Inspect the Makefile further and you will find the Include paths listed for the header files as shown below along with the C Source files that are being compiled in the project. Keep in mind the Makefile has to be used since the LITE version of Codesourcery only provides command line interface.

```
INCLUDEPATHS += \
-L...-I../../../../CMSIS/Include \setminus-I../../../../../Device/EnergyMicro/EFM32GG/Include \
-I../../../../../emlib/inc \setminus-I../../../common/bsp \setminus-I../../../config####################################################################
# Files #
####################################################################
C SRC += \setminus\ldots/\ldots/\ldots/Device/EnergyMicro/EFM32GG/Source/system_efm32gg.c \
\ldots/\ldots/\ldots/common/bsp/bsp_stk.c \
\ldots/\ldots/\ldots/common/bsp/bsp_stk_leds.c \
../../../../common/bsp/bsp_trace.c \
../../../../.../emlib/src/em\_assert.c \setminus\ldots/\ldots/\ldots/\ldots/emlib/src/em cmu.c \
../../../../emlib/src/em_ebi.c \
\ldots/\ldots/\ldots/\ldots/emlib/src/em_emu.c \
\ldots/\ldots/\ldots/\ldots/emlib/src/em_gpio.c \
\ldots/\ldots/\ldots/\ldots/emlib/src/em_system.c \
../../../../../emlib/src/em_usart.c \
../blink.c
s SRC += \setminus../../../../../Device/EnergyMicro/EFM32GG/Source/G++/startup_efm32gg.s
```
11) Compile the project: We are now ready to compile the project. Before we do so make sure we have the Console Tab showing in the bottom of Eclipse so we can see the Codesourcery Compiler output.

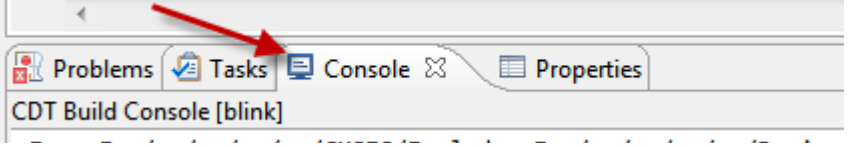

There are multiple ways to Build the project. Some are listed below…

# 1. From the main menu bar Project->Build Project

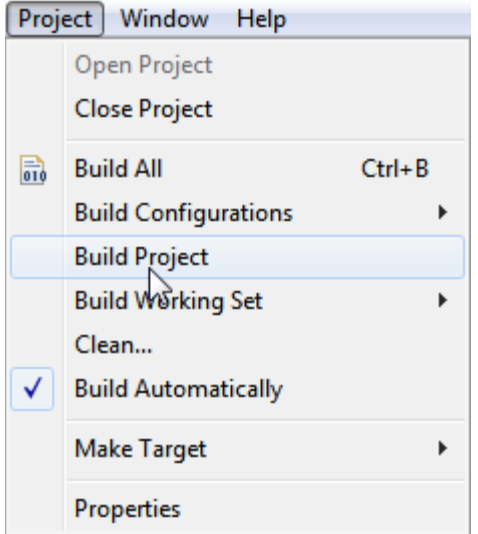

- 2. From the Project Explorer pane, right click on the top level 'blink' project and select Build Project.
- 3. Use Ctrl-B from the keyboard.
- 4. You will now see a Progress Window appear after you select Build Project and information scrolling down in the Console Window. After Codesourcery has compiled the blink project you will see the following output in Console.

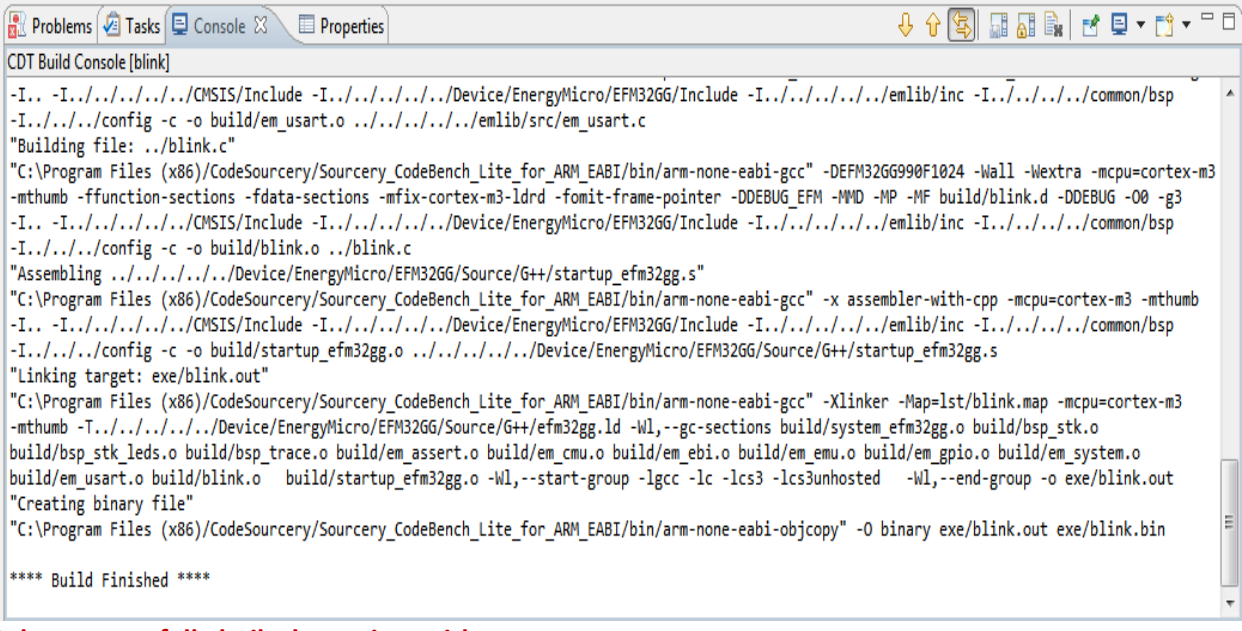

**It has successfully built the project with no errors.** 

5. Remove Eclipse Discrepancies: Even though the project compiled you will notice that if you inspect blink.c you will see that it shows ? marks and what appear to be little red bugs next to indicating that things like uint32\_t could not be resolved. This is because Eclipse is rather separated from Codesourcery and does not know where the various Header files are located. Codesourcery knows this because of the Makefile but these details are not inherited by Eclipse via Codesourcery LITE. So we need to tell Eclipse where these files are.

Eclipse doesn't know where the header files are and shows ? marks and red bugs to indicate this…

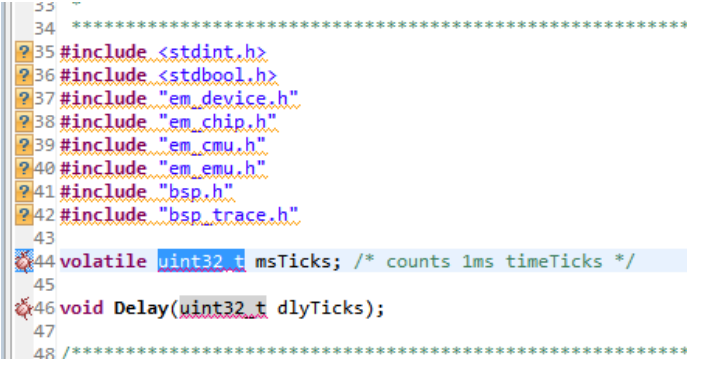

Goto *Project->Properties* and then into *C/C++ General->Paths and Symbols*. Now click the Includes Tab and enter the following information below by clicking the Add… button and then File system… button. You should also check the Add to all configurations and Add to all languages boxes. Now populate the directories as shown below.

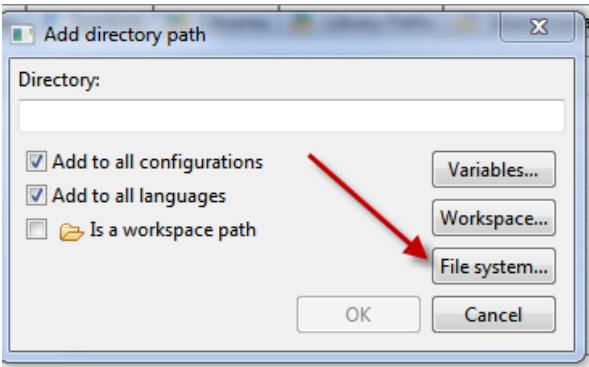

Enter Include Directory paths as shown below. Keep in mind the C:\Users\Frank Roberts\Appdata\Roaming will differ according to your username, EFM32 STK/DK you are using and whether or not you are on a XP or WIN7 system as described earlier in this document.

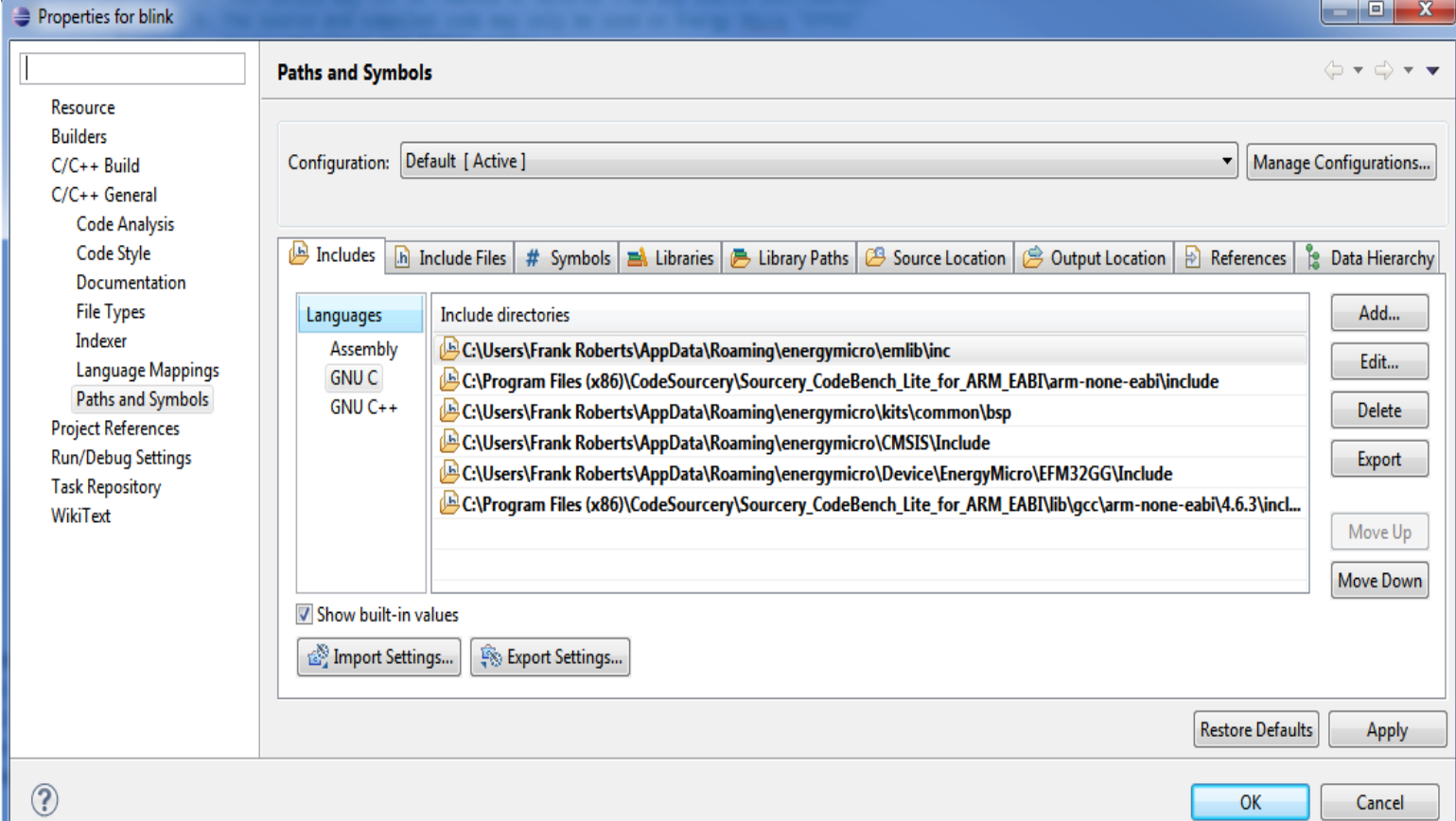

After you have entered all the paths click *Apply* or *OK*. It will ask you if you want to rebuild, do so. You may need to still manually rebuild as we have before. If all of the paths have been entered correctly all of the ? marks and bugs will disappear. Eclipse can now reference these files and definitions. **Keep in mind this has NOTHING to do with the Compilation/Makefile that Codesourcery makes use of.**

Blink.c after entering directories for Paths and Symbols...

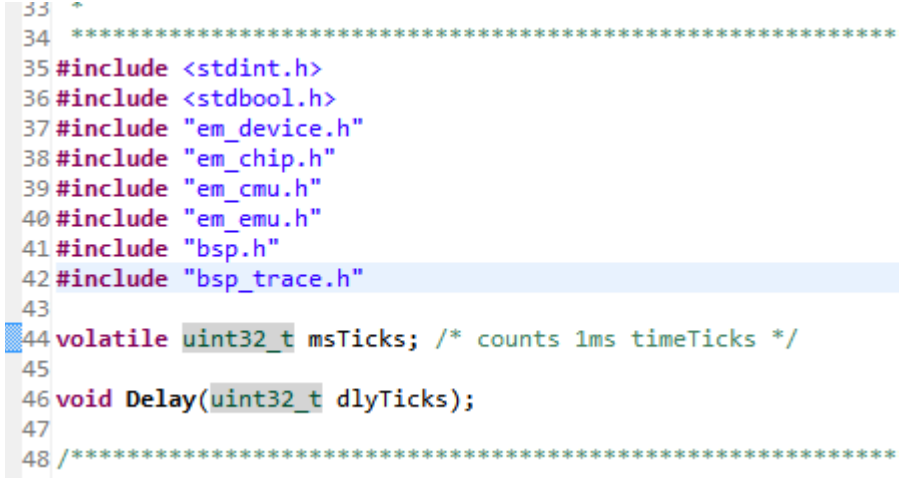

12) Download and Debug Application Code

To download and debug we need to create a Debug Application.

1. Create a debug launch configuration: Go to top menu bar and select Debug Configurations…

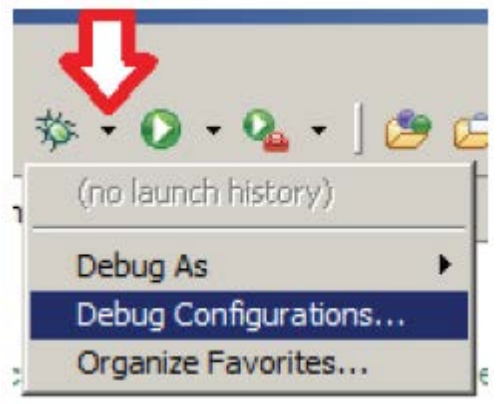

- 2. Highlight and Right-Click GDB Hardware Debugging and Select New<br> **E.** C/C++ Postmortem Debugger
	-
	- $\boxed{c}$  C/C++ Remote Application
	- C GDB Hardware Debugging

#### emote Application

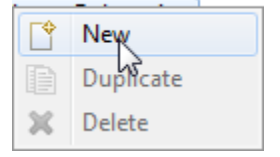

3. You should now see this Main Menu window Click on Select Other… as highlighted below

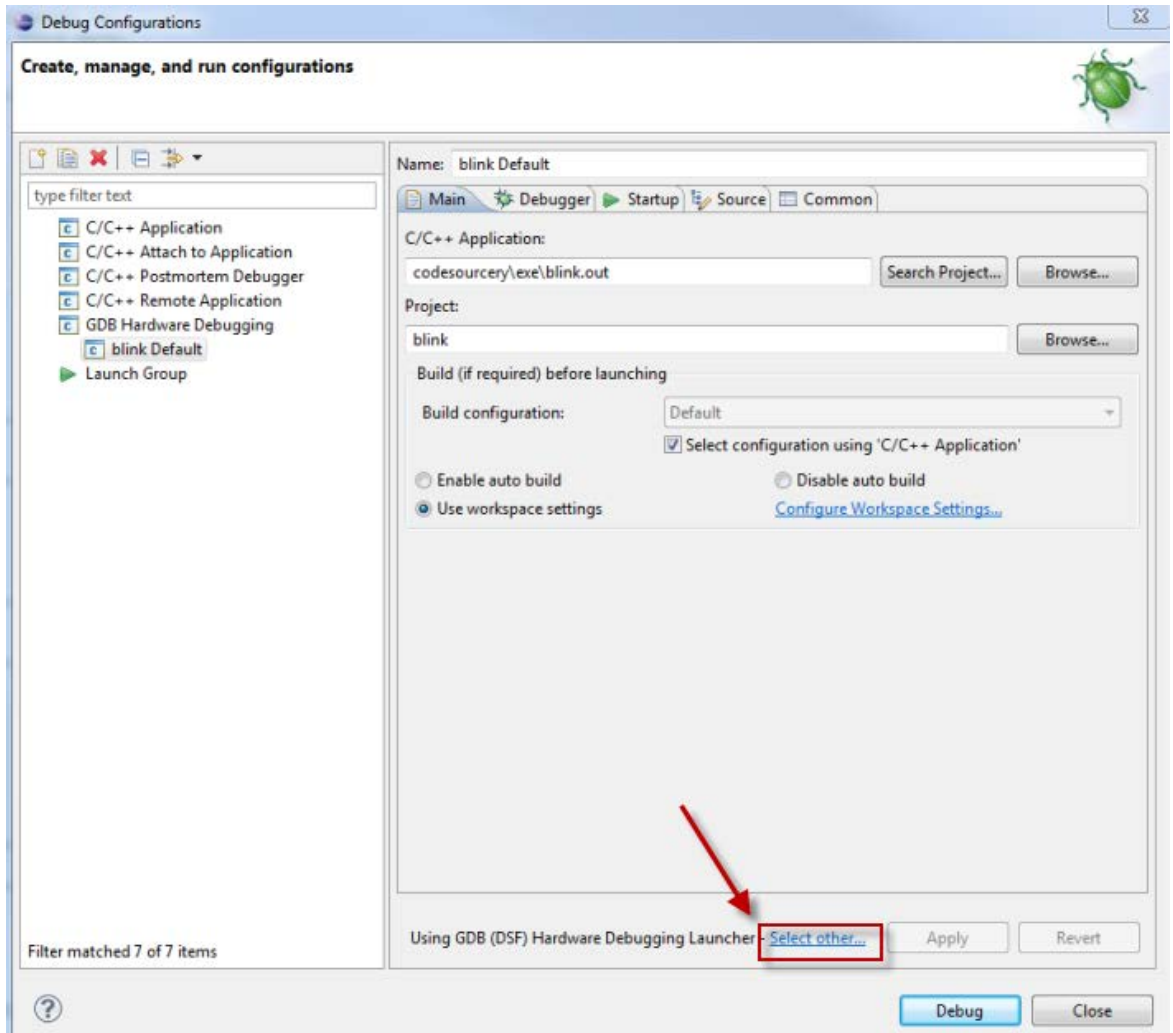

Now Check the *Use configuration specific settings* as shown and choose *Standard GDB Hardware Debugging Launcher* and click OK.

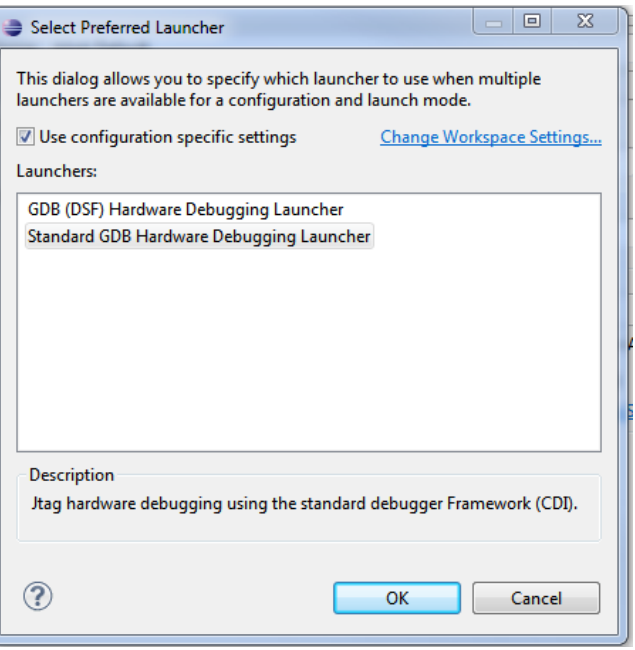

Now with the **Debugger** Tab selected change the GDB Command: and Port Number as shown below. Check other settings to ensure they are the same.

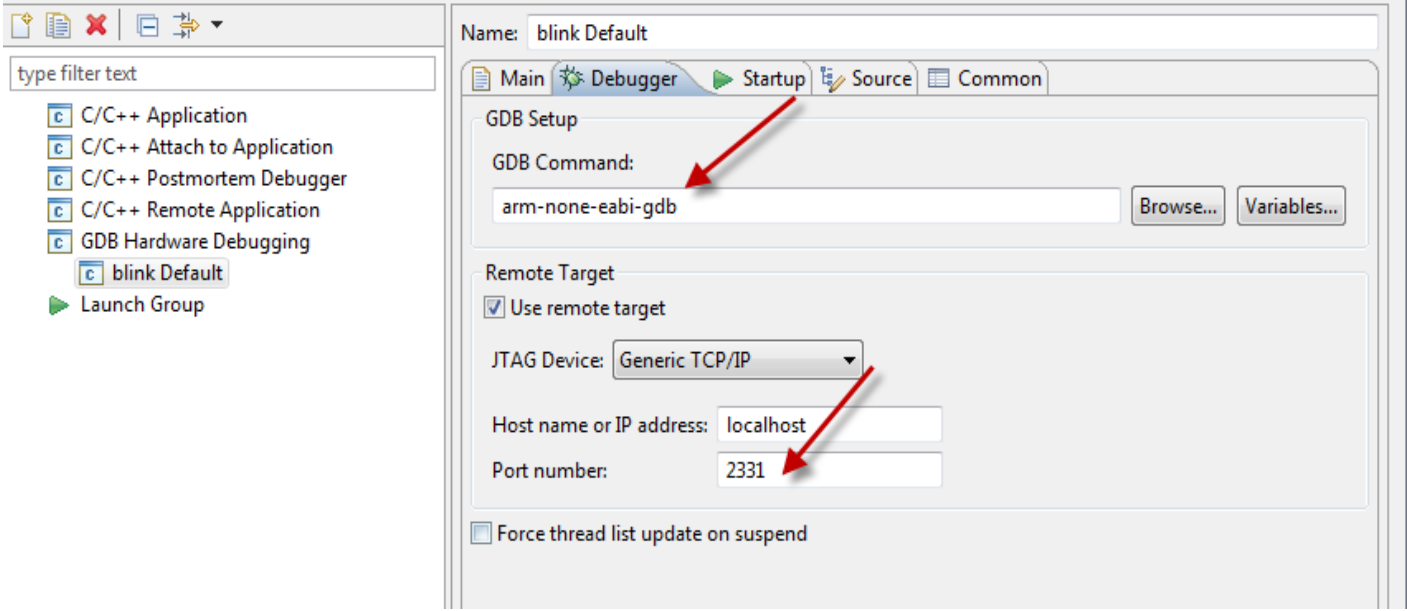

# Now with the **Startup** Tab Selected

 $\sim$ 

1. Enter the following in the Initialization Commands section as shown below. Keep in mind the device may differ.

```
mon speed 4000
mon endian little
mon flash download = 1
mon flash device = EFM32GG990F1024
mon reset 1
```
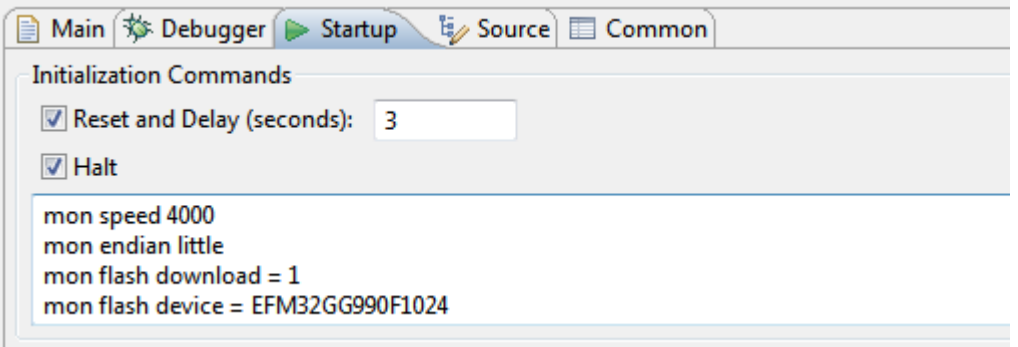

2. Check the Set breakpoint at: box and type main in the window as shown below

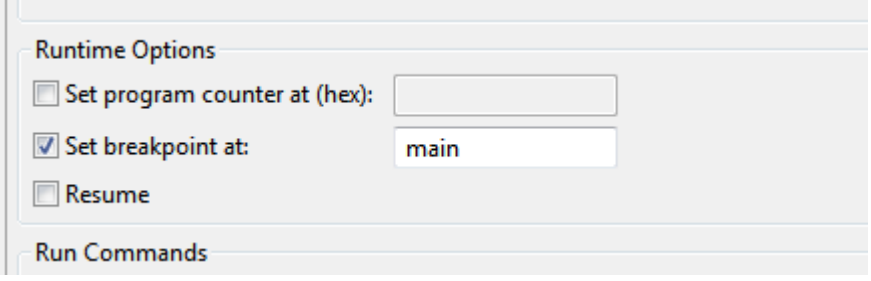

#### Now with the **Common** tab selected

1. Check the Debug box as shown below

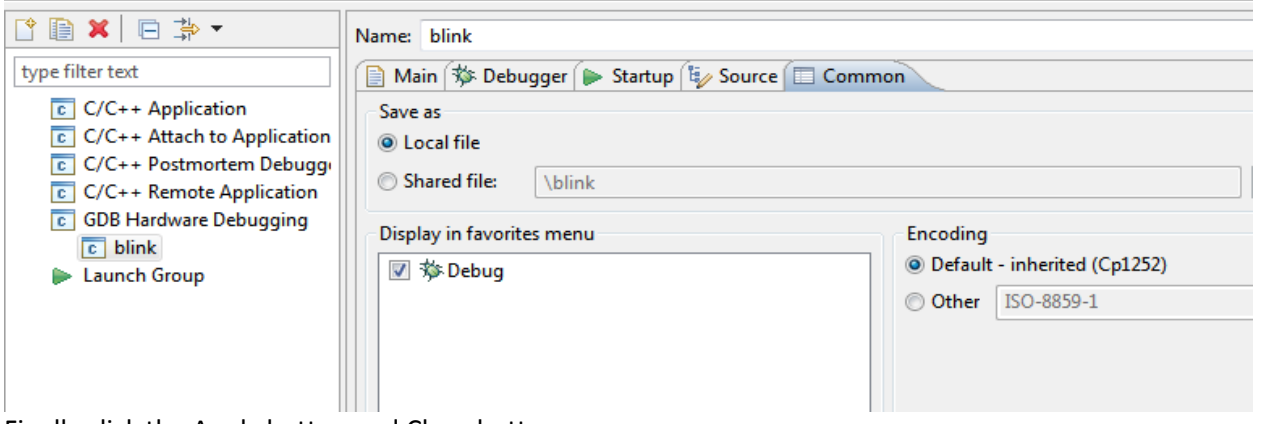

Finally click the Apply button and Close button.

**Now we are ready to download the compiled project to the STK and Debug!!** 

# **KEEP IN MIND YOU NEED TO HAVE THE SEGGER J-LINK GDB SERVER RUNNING TO FLASH AND DEBUG!!**

Before we do so let's change the Console Window to output the GDB Debugger information. To do so simply find the Console Window Icon on the bottom right hand side of the Eclipse output pane and select [GDB Hardware Debugging]arm-none-eabi-gdb as shown below.

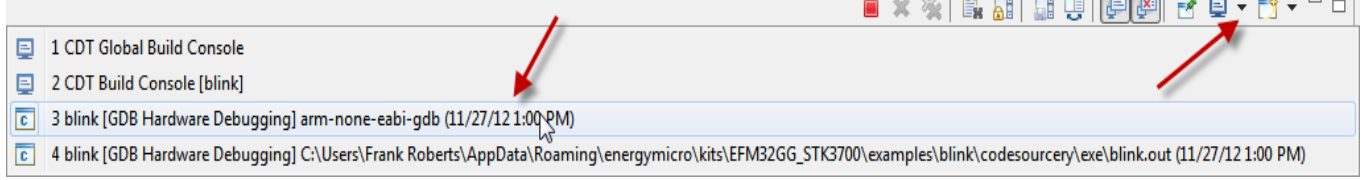

To Download/Debug click on the Drop-Down menu next to the Green Beetle in the middle of the toolbar and select Blink as shown below.

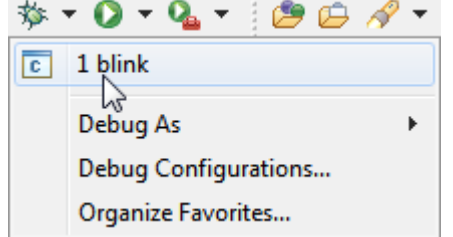

The first time you do this you will see the window below, click YES to view the Debug Perspective. You also may want to check the box 'Remember my decision' so you don't see this window every time you debug.

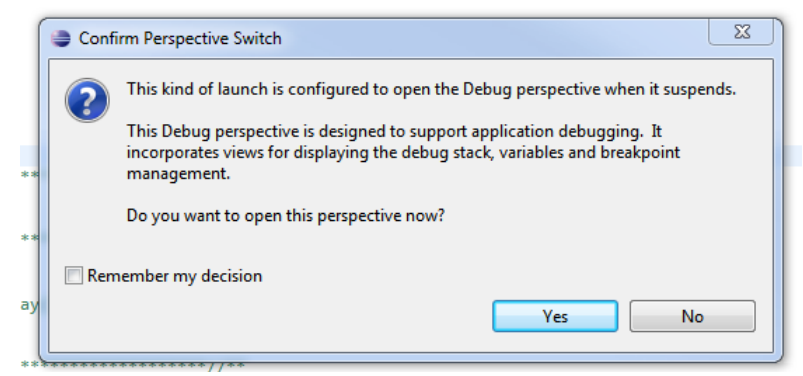

You should now see the following in the Console Window…

Notice that it shows it set a Temporary Breakpoint at line 75 in blink.c which is the first instruction in Main() which is exactly what we told the debugger to do in the Debug Configurations.

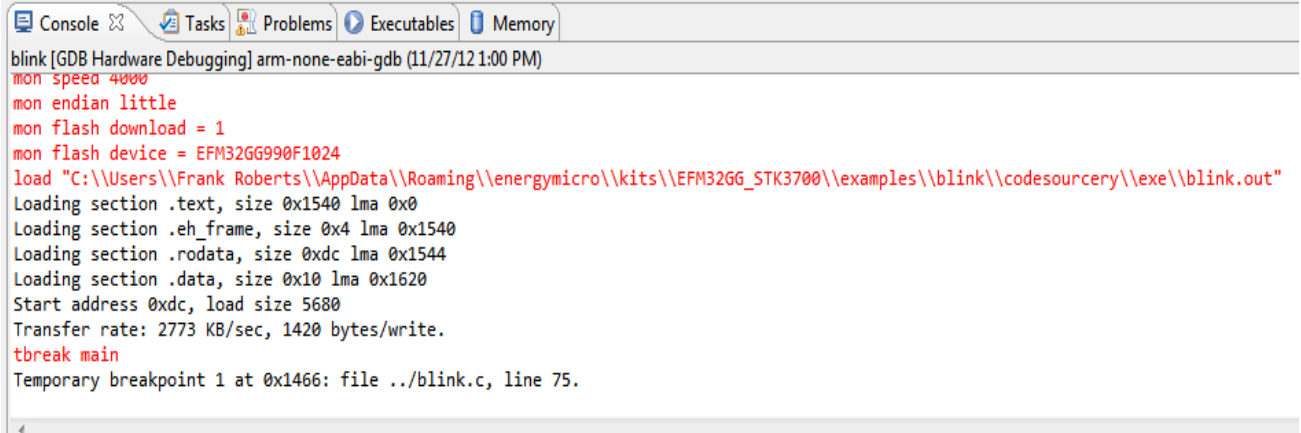

You will also see that the Segger J-Link GDB Server GUI has changed to reflect that it has downloaded the project and is connected to the EFM32. Keep in mind specific EFM32 may differ depending on what STK/DK you have.

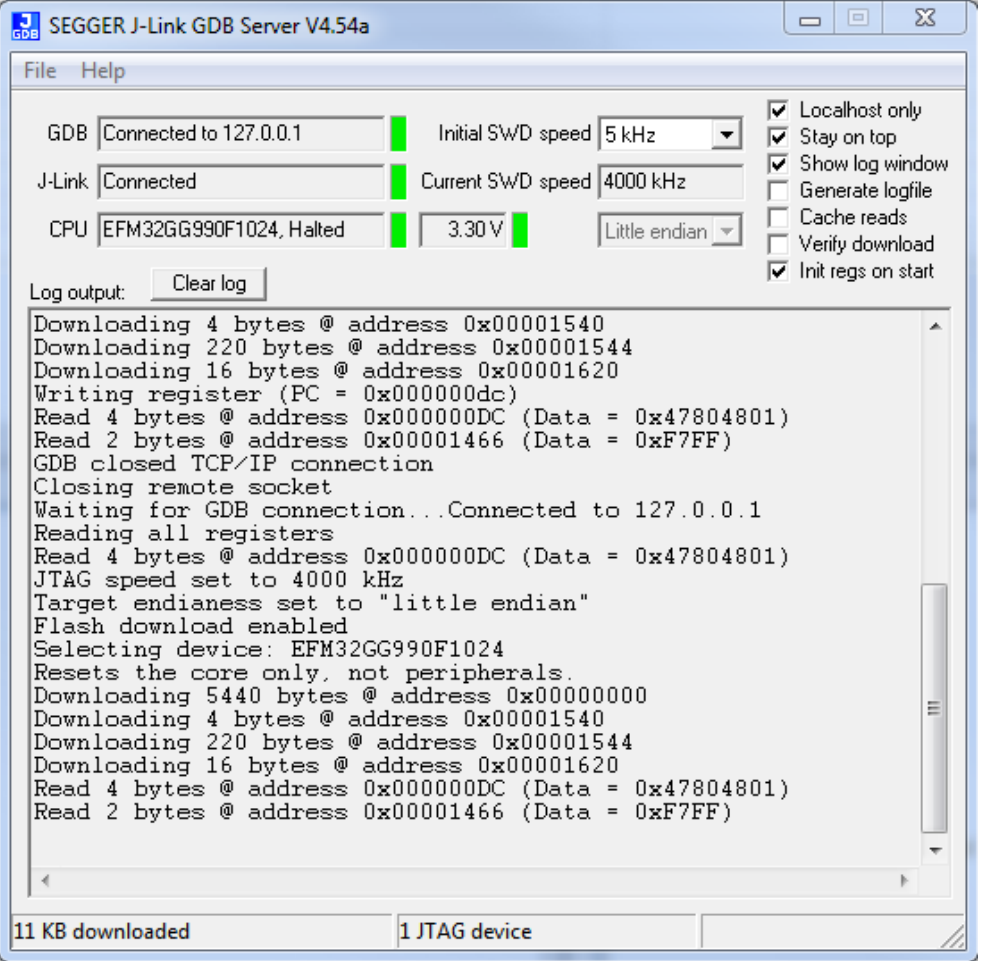

You have successfully installed Eclipse, Codesourcery, Segger J-LINK GDB Server, and can now compile download and Debug the application. This can serve as a starting point for your own custom projects.

Read Further for more Eclipse Tips…

To set a breakpoint simply double click on a source code line in the Eclipse editor. Other functionality is shown below.

Look for the buttons shown in the figure below in the debug tab.

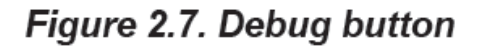

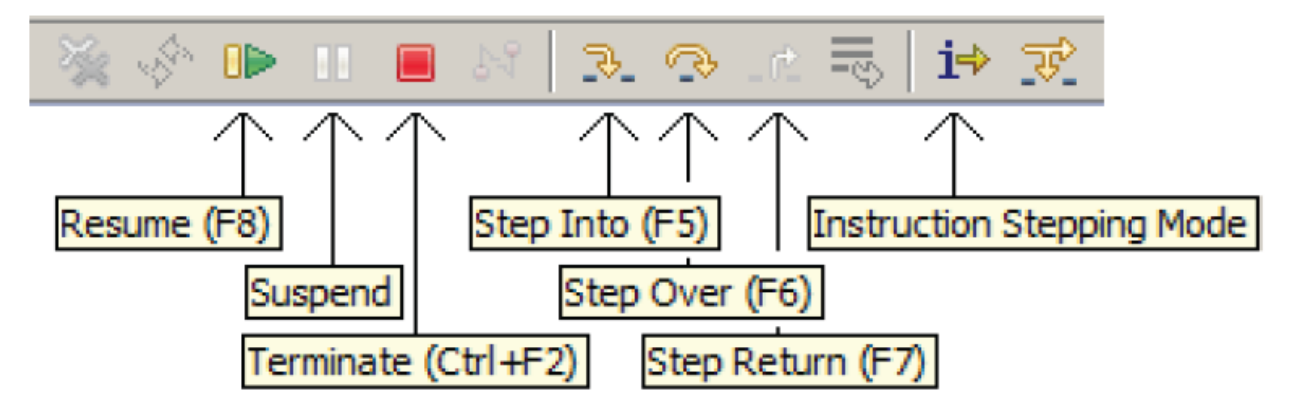

**Using EmbSys Register View:** The EmbSys register/SFR viewer is very useful when working with the EFM32 peripherals as it allows you to see inside the specific peripheral registers. The register viewer also contains documentation on peripheral registers and their bitfields(as tooltips).

Open Preferences in Eclipse's Window pulldown menu and select the correct device by going to C/C++->Debug->EmbSys Register View as shown below.

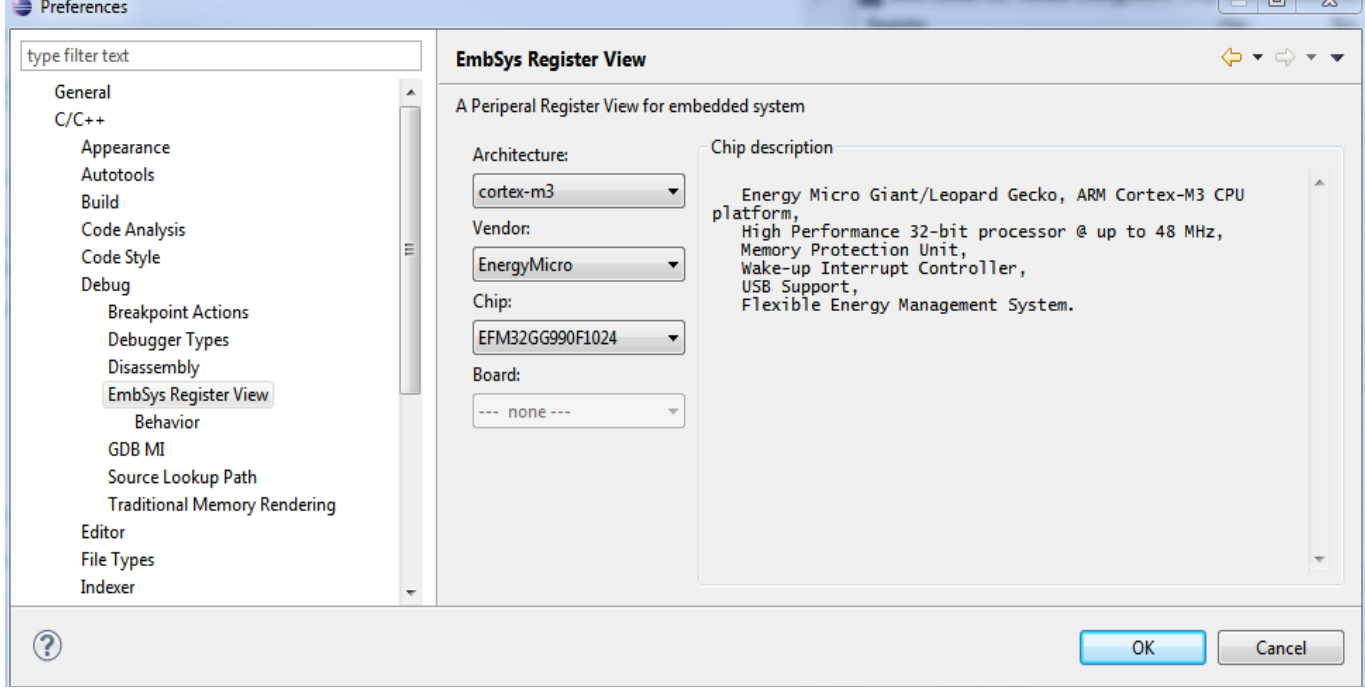

Also for Behavior selected check the Binary column Bit Buttons immediate effect and select the Max number of elements.<br>
Freferences

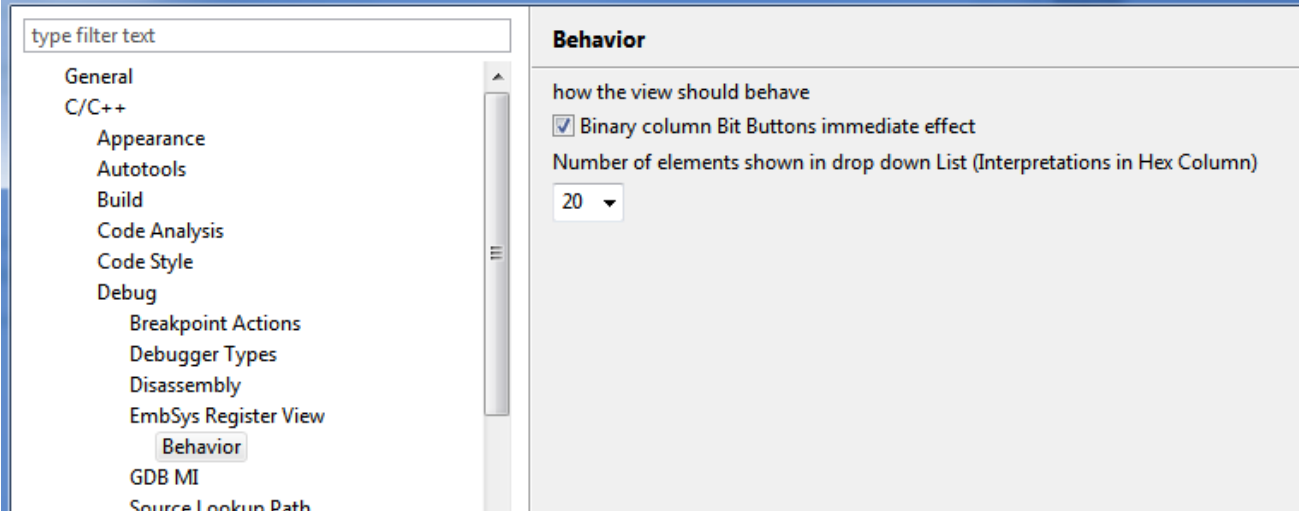

To open a register viewer in the Debug view, select Show View->Other… and then under the Debug node select EmbSys Registers.

To use the EmbSys view simply double click on a Register to view its contents as shown below.

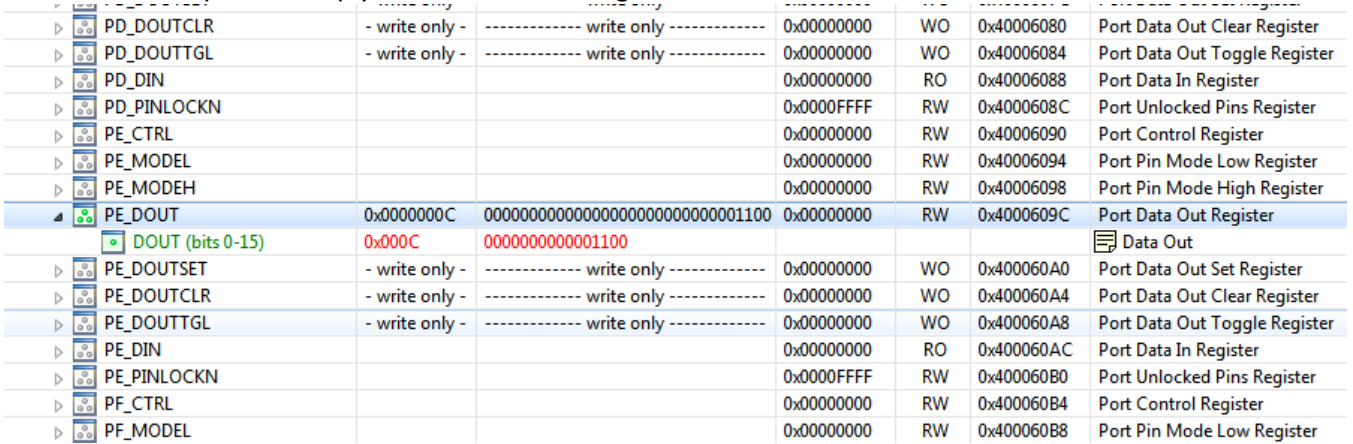

Summary: There are numerous other useful features of Eclipse that can be explored